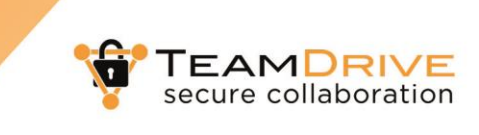

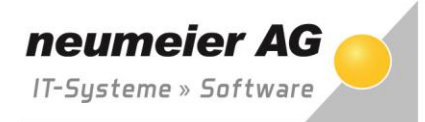

## **Installation und Zugriff über lokalen Client (PC, MAC)**

Damit Sie Teamdrive gemeinsam mit Ihrem Kunden nutzen können ist die beste und sicherste Möglichkeit die Installation des kostenlosen Teamdrive Clients. Diesen können Sie von der Teamdrive-Website unter <https://www.teamdrive.com/de/download/> kostenlos herunterladen.

Die Installation ist denkbar einfach. Sie müssen lediglich dem Dialog folgen, einmalig die Nutzungsvereinbarung akzeptieren und mit "Weiter" die vorgeschlagenen Einstellungen übernehmen. Im Regelfall müssen Sie hier keine Veränderungen vornehmen.

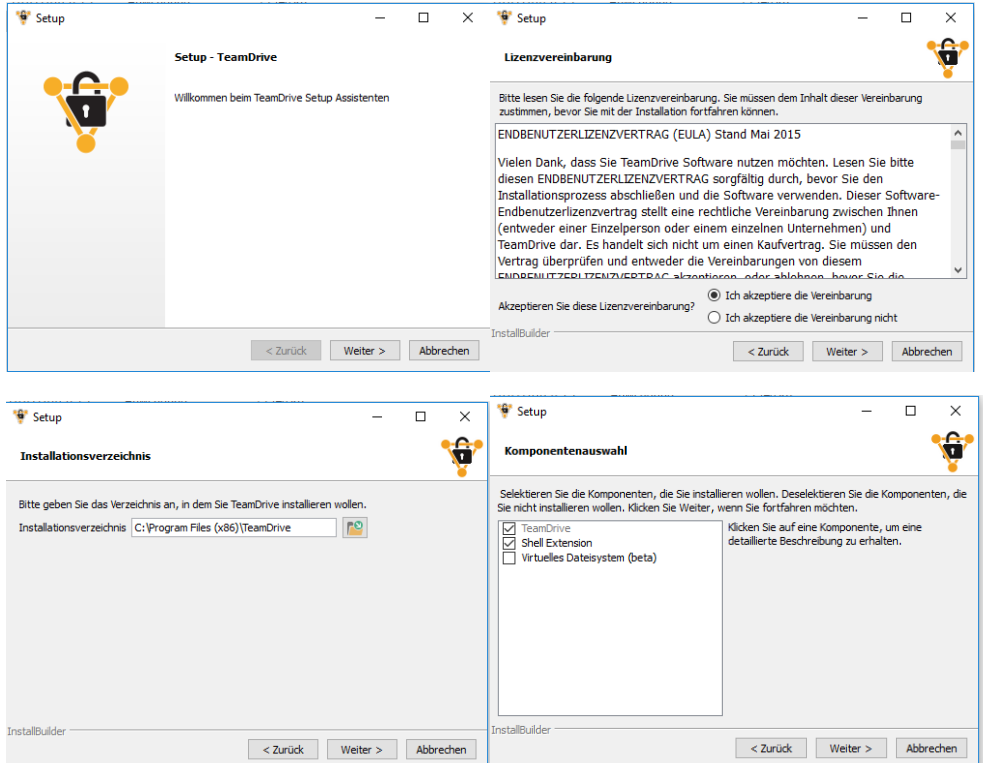

Nach erfolgreicher Installation sollten Sie die Frage "Soll Teamdrive automatisch gestartet werden?" mit "Ja" beantwortet werden. Den erforderlichen Neustart sollten Sie, wenn möglich, gleich ausführen um alle Funktionalitäten von Teamdrive nutzen zu können. Nach dem Neustart sollte Teamdrive automatisch starten und Ihnen folgender Dialog wird aufgerufen werden. Klicken Sie bitte auf  $\bullet$ 

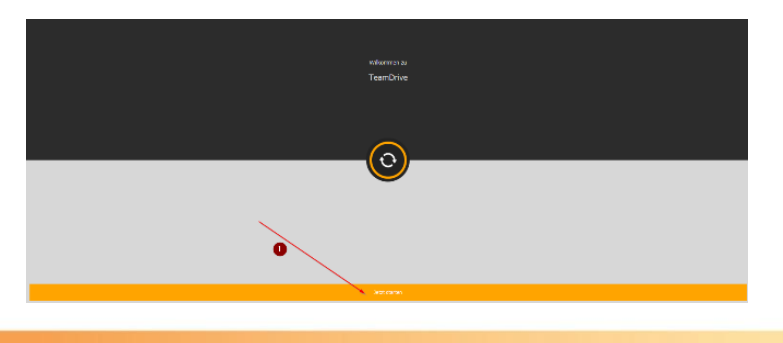

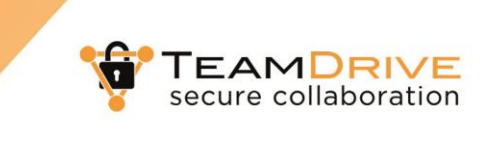

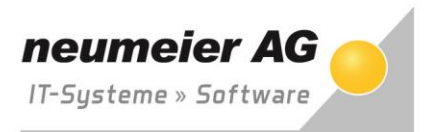

## Anschließend müssen Sie im folgenden Dialog unter  $\bullet$  auf "Anmelden" klicken.

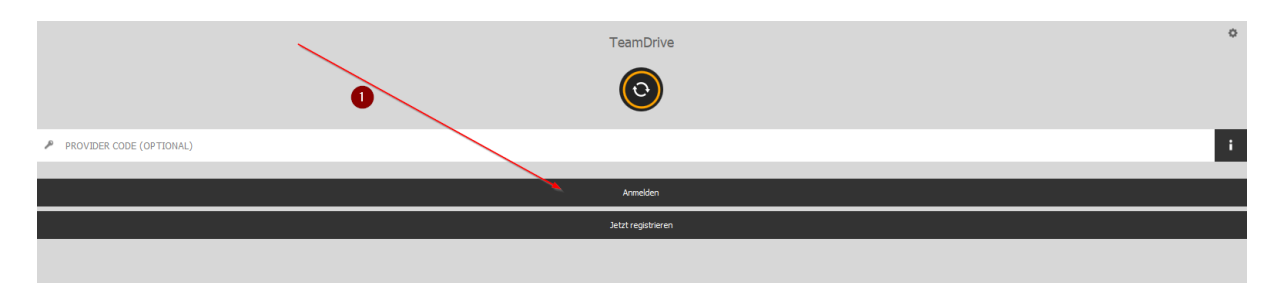

Im nächsten Dialog geben Sie bitte Ihre E-Mail-Adresse  $\bullet$  und das bei der Registrierung vergebene Kennwort <sup>o</sup> ein. Klicken Sie anschließend auf "anmelden" <sup>o.</sup>

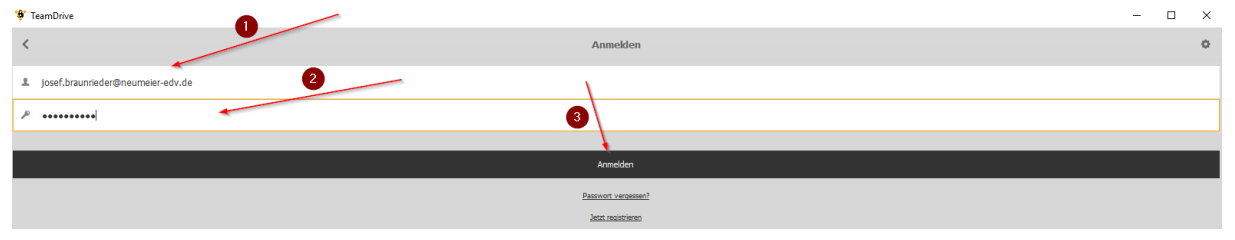

Nachfolgend erscheint das Startbild von Teamdrive. Beim Start ist der Punkt  $\bullet$  "Aktive Spaces" ausgewählt. Da Sie Teamdrive das erste Mal an diesem PC verwenden ist hier noch kein Eintrag vorhanden. Dafür sollte aber nach wenigen Momenten unter "Einladungen" <sup>o</sup> eine orange "1" erscheinen was bedeutet, dass Sie eine Einladung zur Nutzung eines Spaces bekommen haben. Sollte hier noch keine Einladung vorhanden sein, starten Sie bitte einmalig Teamdrive komplett neu (auch

rechts unten im Systray das Teamdrive-Icon mit rechter Maustaste auf "beenden" klicken).

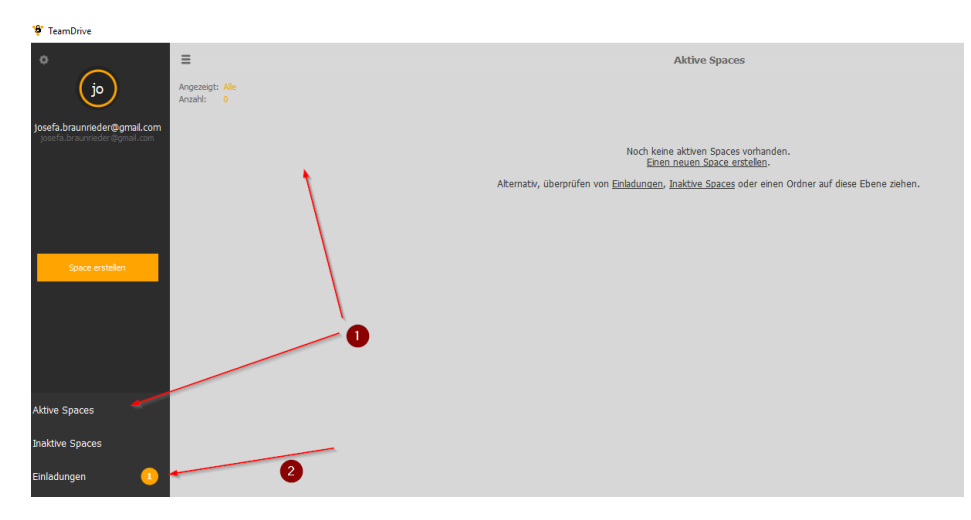

Anschließend starten Sie Teamdrive über das Desktop-Icon nochmals neu. Jetzt sollte bei Einladung eine orange "1" vorhanden sein. Falls Sie nach mehreren Minuten noch keine Einladung haben kontaktieren Sie bitte Ihren Geschäftspartner, dass dieser Ihnen die Einladung nochmals zusendet.

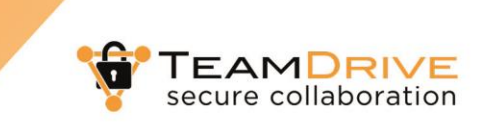

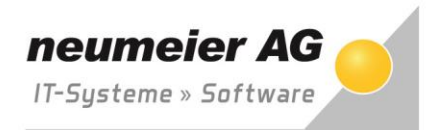

Klicken Sie jetzt bitte auf den Button "Einladungen" links im Programm (bei der orangen "1"). Anschließend erscheint der Name des freigegebenen Ordners (Space). Klicken Sie mit der Maus ganz rechts auf den "Haken"  $\bullet$ .

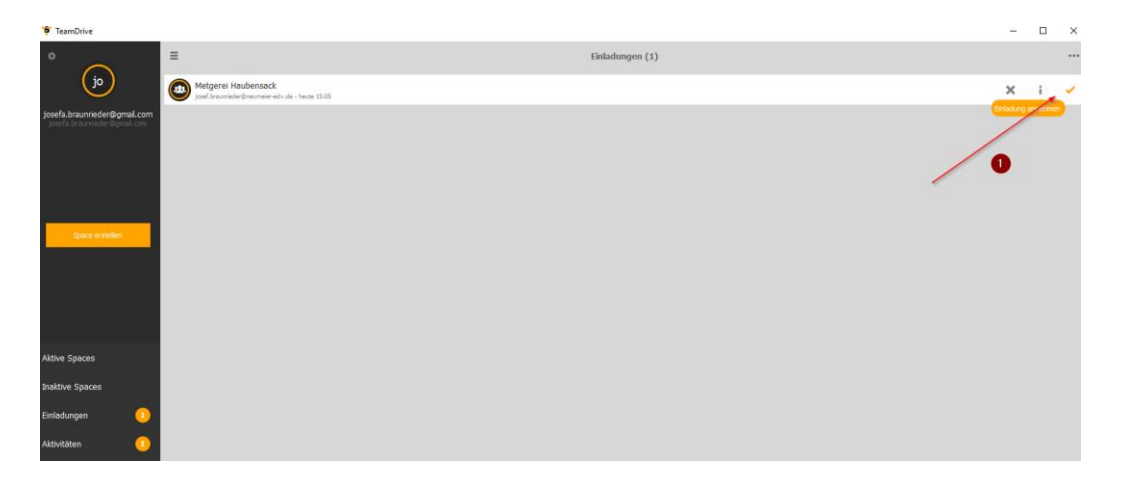

Bestätigen Sie bitte mit Klick auf "Beitreten"  $\bullet$  die Aktivierung des Spaces.

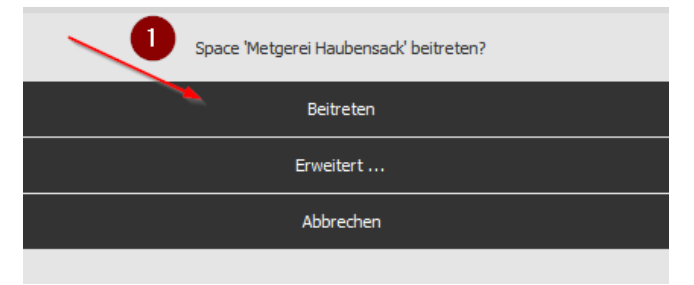

Anschließend ist wieder der Bereich "Aktive Spaces" aktiviert und Sie sehen jetzt dort im oberen Bereich den aktivierten Space.

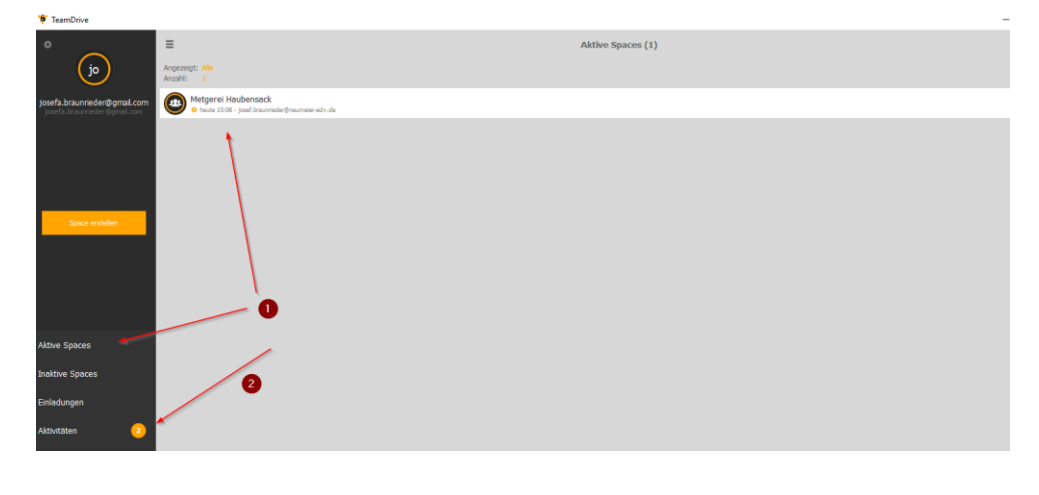

Mit einfachem Klick auf den Namen des Spaces werden die darin enthaltenen Ordner  $\bullet$  und Dateien  $\bullet$ angezeigt. Sie können jetzt diese Dateien öffnen und direkt aus diesem Menü bearbeiten. Wenn Sie z.B. eine Datei mit Doppelklick öffnen, wird dies im entsprechenden Programm (z.B. Word, Excel, etc.) geöffnet. Sobald Sie im Word, Excel, etc. auf den Speichern-Button klicken wird die Änderung im Teamdrive hinterlegt und die neue Version auch sofort für Ihren Geschäftspartner zur Verfügung gestellt. Andere Möglichkeiten der Bearbeitung stehen Ihnen zusätzlich zur Verfügung. Dies übersteigt aber den Rahmen dieser Anleitung.

**TEAMDRIVE** secure collaboration

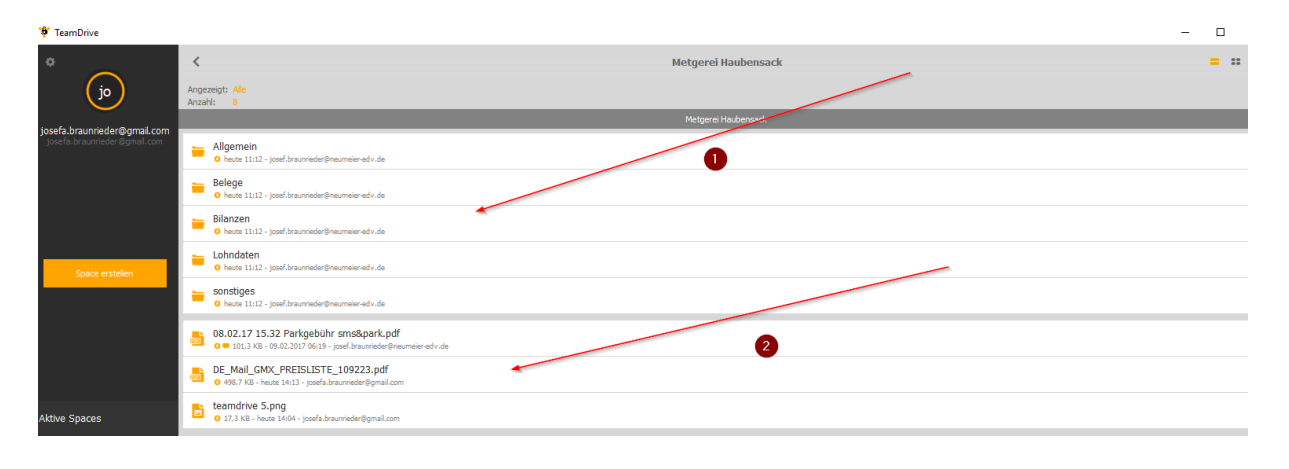

Sobald Sie mit der Maustaste über einen Ordner oder eine Datei navigieren erscheint rechts von der Datei ein Auswahlmenü mit verschiedenen Möglichkeiten. Hier ein paar Erklärungen zu den Funktionen.

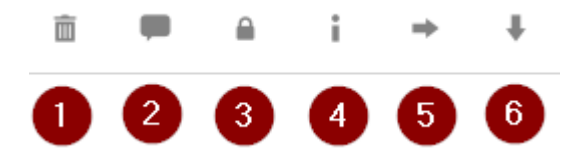

- 1. Die Datei wird in den Papierkorb verschoben
- 2. Sie erstellen einen Kommentar, welcher fest mit der Datei verankert bleibt. Auch eine Art Chat mit Ihrem Geschäftspartner ist damit möglich
- 3. Sie sperren damit die Datei um Änderungen vorzunehmen und Ihren Partner zu informieren aktiv mit dieser Datei keine Änderungen vorzunehmen (nicht zwingend notwendig)
- 4. Weitere Möglichkeiten werden aufgerufen. Sie sehen dort die Dateigröße sowie Anzahl der Versionen, da jede Änderung an der Datei in einer neuen "Version" gespeichert wird
- 5. Hier können Sie die Datei für andere Personen öffentlich freigeben, verschieben oder teilen
- 6. Hiermit löschen Sie die Datei von Ihrem lokalen PC und diese ist dann nur noch über Teamdrive Software oder Webportal aufrufbar (nähere Infos bei Bedarf)

neumeier AG

IT-Systeme » Software

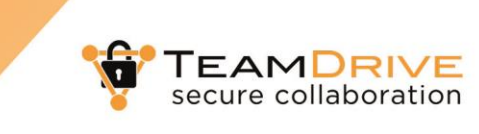

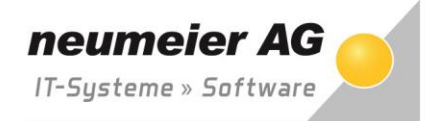

Sobald der "Space" im Teamdrive durch Sie aktiviert wurde, wird automatisch bei Ihnen im Windows Explorer ein Ordner erstellt und alle Dateien auf Ihrem lokalen PC abgespeichert. Der Standardordner ist hier der Ordner /Dokumente/Spaces im persönlichen Windows Ordner.

Alle weiteren Bearbeitungen von Dokumenten können Sie somit ohne Nutzung des Teamdrive Clients ausführen, wie Dokumente einfügen, bearbeiten, löschen etc.

Die grünen Hacken bei den Dateien/Ordnern zeigen Ihnen, ob die Synchronisation erfolgreich verlief und die Datei am Server gespeichert ist. Somit kann ein Zugriff Ihres Geschäftspartners stattfinden und dieser hat den Zugriff auf die aktuellen Dateien.

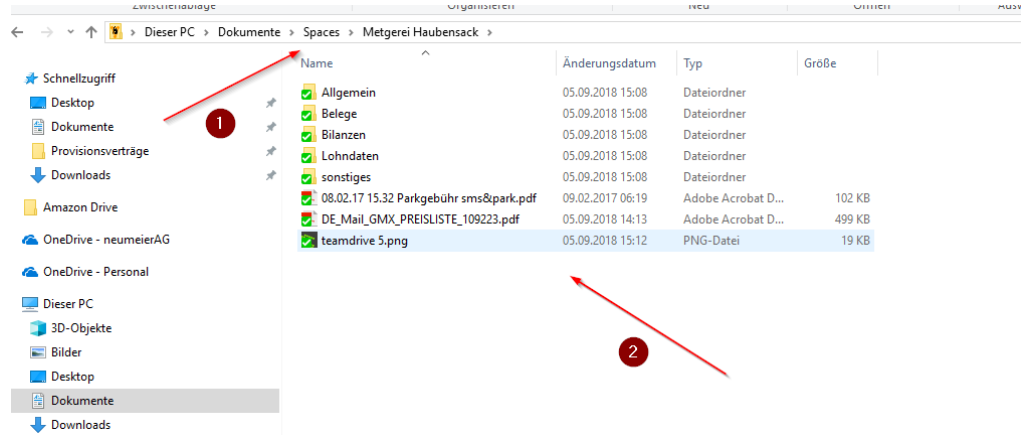

Über die rechte Maustaste auf einen Ordner bzw. Datei stehen Ihnen, ähnlich dem Client, dann die erweiterten Funktionen zur Verfügung. Bei Aktivierung wird dann automatisch wieder der Teamdrive Client gestartet, um die erweiterten Funktionen wie Kommentar, Freigeben, Veröffentlichen auszuführen.

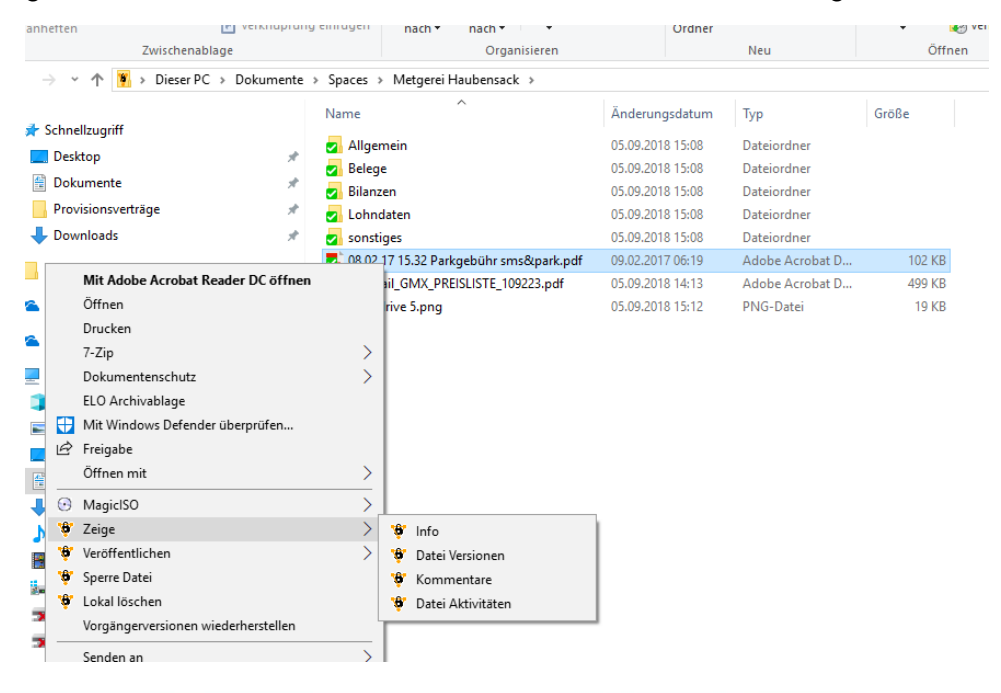

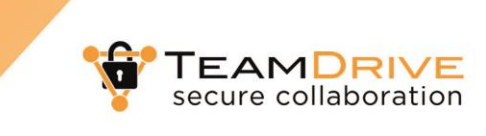

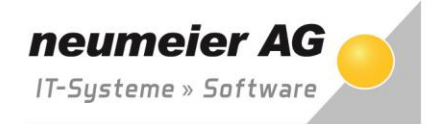

Sollen Ihre Teamdrive Dateien an einem anderen Speicherort auf Ihrem PC gespeichert werden, können Sie dies über die Einstellungen anpassen/verschieben.

Klicken Sie dazu im Hauptmenü von Teamdrive links oben auf das Zahnrad <sup>O</sup>

**W** TeamDrive

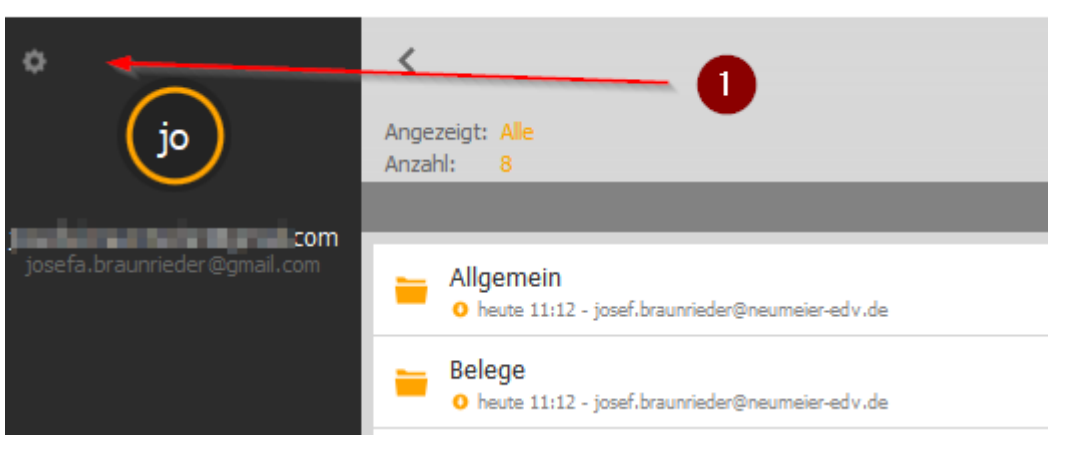

Klicken Sie anschließend links auf "Space"  $\bullet$ .

Unter <sup>®</sup> sehen Sie den aktuellen Speicherort der Dateien, klicken Sie zur Änderung auf "Neuen Ort Auswählen" <sup>6</sup>.

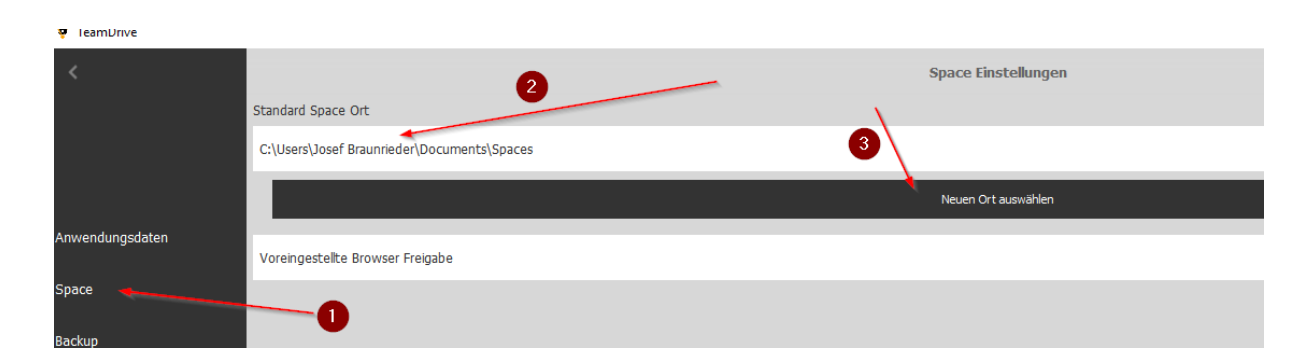

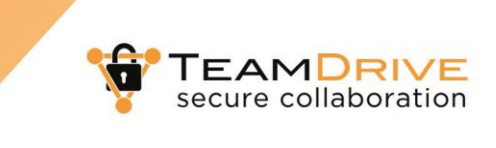

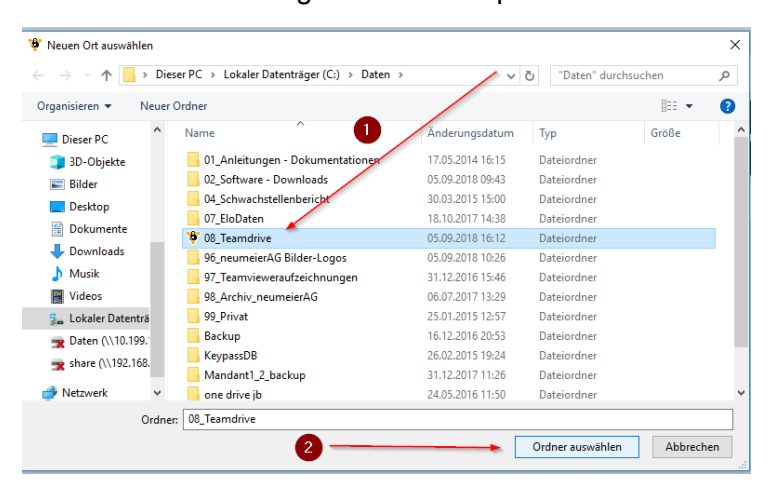

Hier können Sie den gewünschten Speicherort mit  $\bullet$  auswählen und mit "Ordner auswählen"  $\bullet$  bestätigen.

Die anschließende Meldung bestätigen Sie mit "Verschieben"  $\bullet$ .

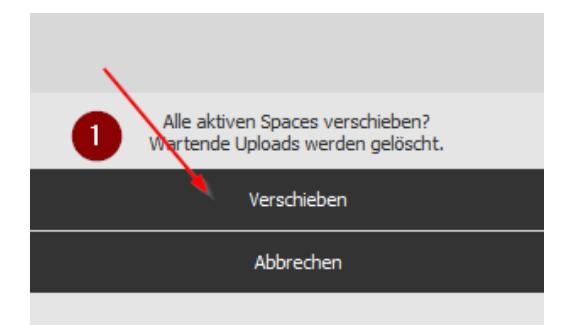

Nachdem die Übertragung abgeschlossen ist (in der Regel nur wenige Sekunden) sollten die Dateien am neuen Speicherort sichtbar sein und können dort genutzt werden.

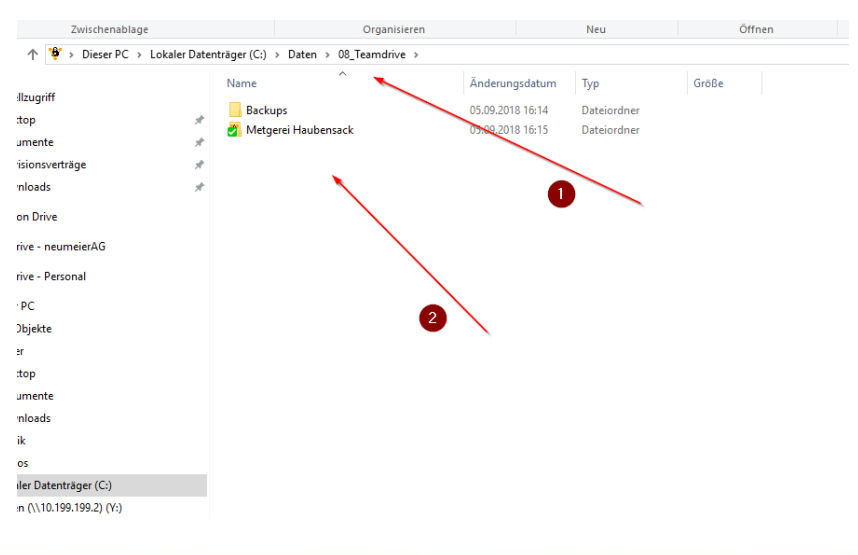

neumeier AG

IT-Systeme » Software

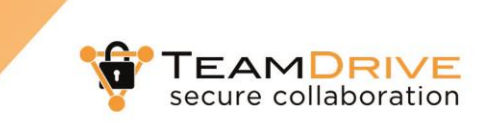

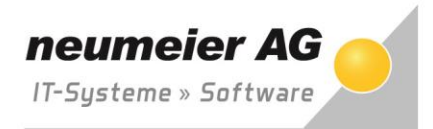

Um über neu eingestellte Dateien Ihres Geschäftspartners oder z.B. Kommentare per E-Mail informiert zu werden, können Sie dies ebenfalls über das Einstellungsmenü aktivieren. Staren Sie hierzu die Einstellung wie bereits oben beschrieben über das Zahnrad im linken oberen Bereich.

Anschließend klicken Sie im linken Bereich auf "Nachrichten". Hier sehen Sie die Benachrichtigung für das "Nachrichten Zentrum" und für E-Mail-Benachrichtigungen. Das Nachrichtenzentrum zeigt Ihnen rechts unten im Systray bei Änderungen oder neuen Dateien eine Information. In diesem Menü können Sie für diese Art von Informationen die Einstellungen anpassen.

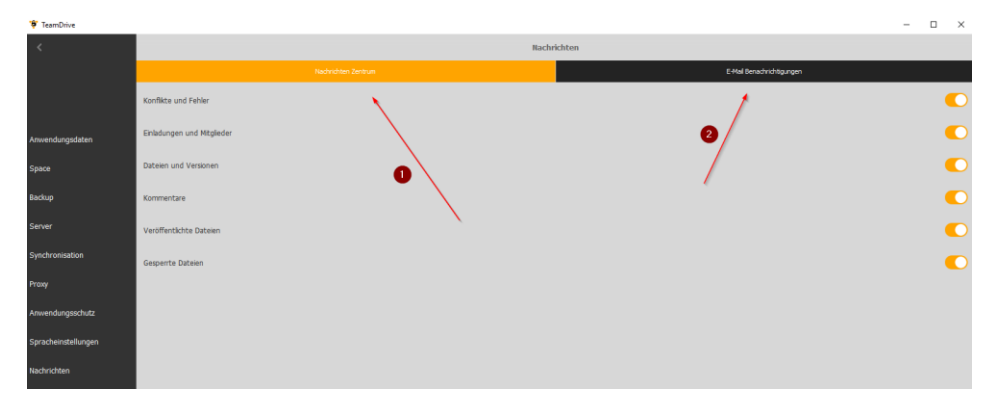

Klicken Sie zur Änderung der Einstellungen für E-Mail auf "E-Mail Benachrichtigungen" <sup>0</sup>. Anschließend auf den entsprechenden Eintrag den Sie ändern möchten (im Beispiel die Informationen über neue Dateien oder Änderungen an Dateien) im rechten Bereich auf "Aus" <sup>2</sup>.

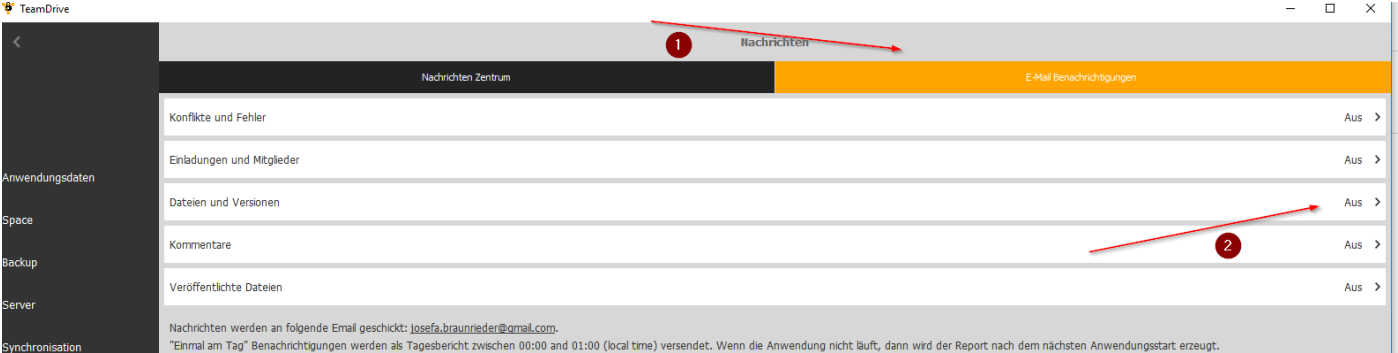

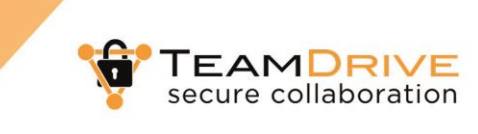

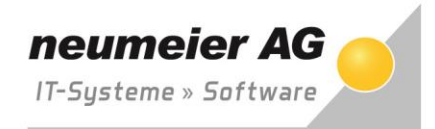

Sie können im Auswahlmenü aus verschiedenen Optionen auswählen. In der Regel ist hier die Option "Einmal am Tag" sinnvoll um zeitnah über Änderungen informiert zu werden. Denken Sie bitte daran, dass Sie bei der Einstellung "Sofort" über jede Änderung an Dateien informiert werden. Bei Bedarf können Sie die Einstellung jederzeit nachträglich anpassen.

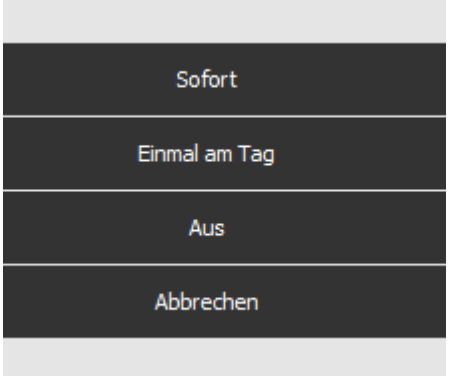

**WELL-ROOM** 

Jetzt kann die Einstellung kontrolliert werden  $\bullet$ .

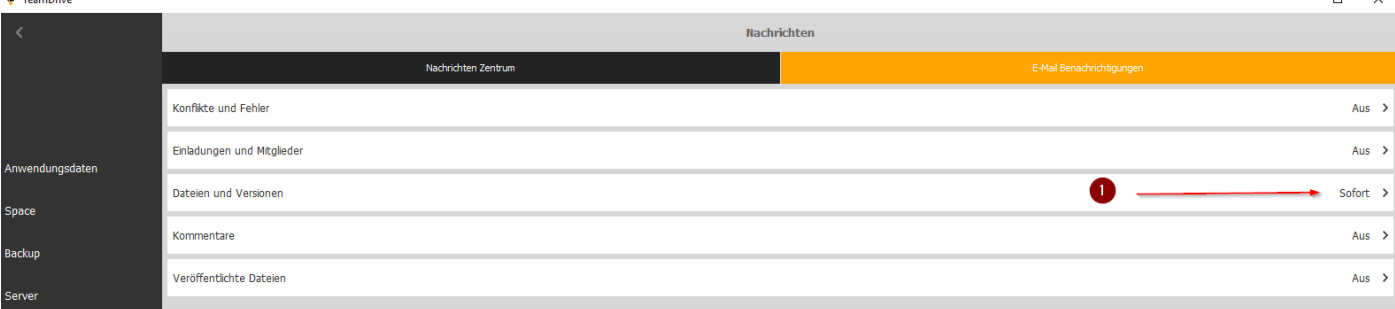

Innerhalb des Menüs "Einstellung" können noch viele Anpassungen durchgeführt werden. Bitte ändern Sie Einstellungen nur dann, wenn Ihnen die Auswirkungen der Umstellung bekannt sind.